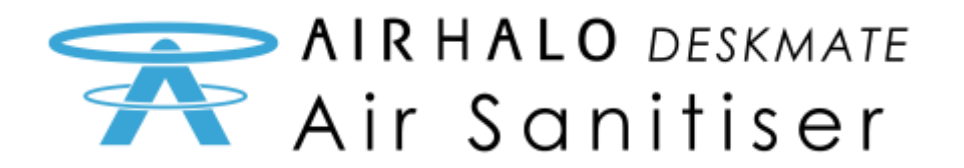

# Model AHD01: Step-by-Step Control Guide

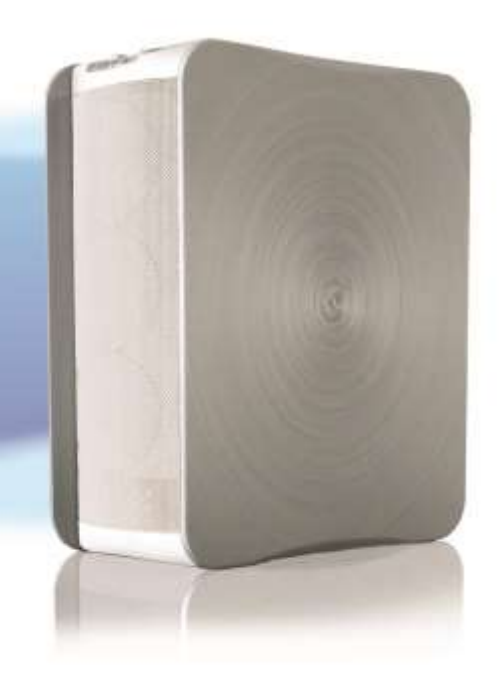

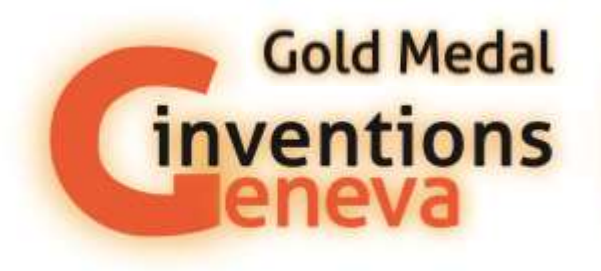

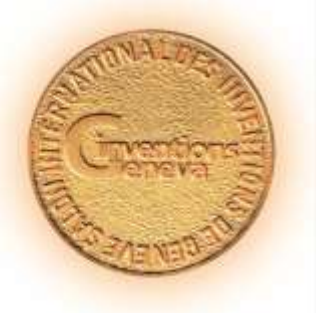

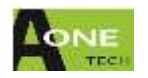

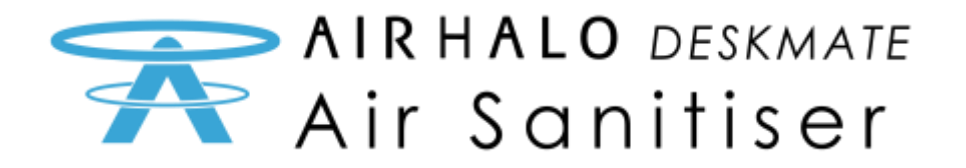

# **Index**

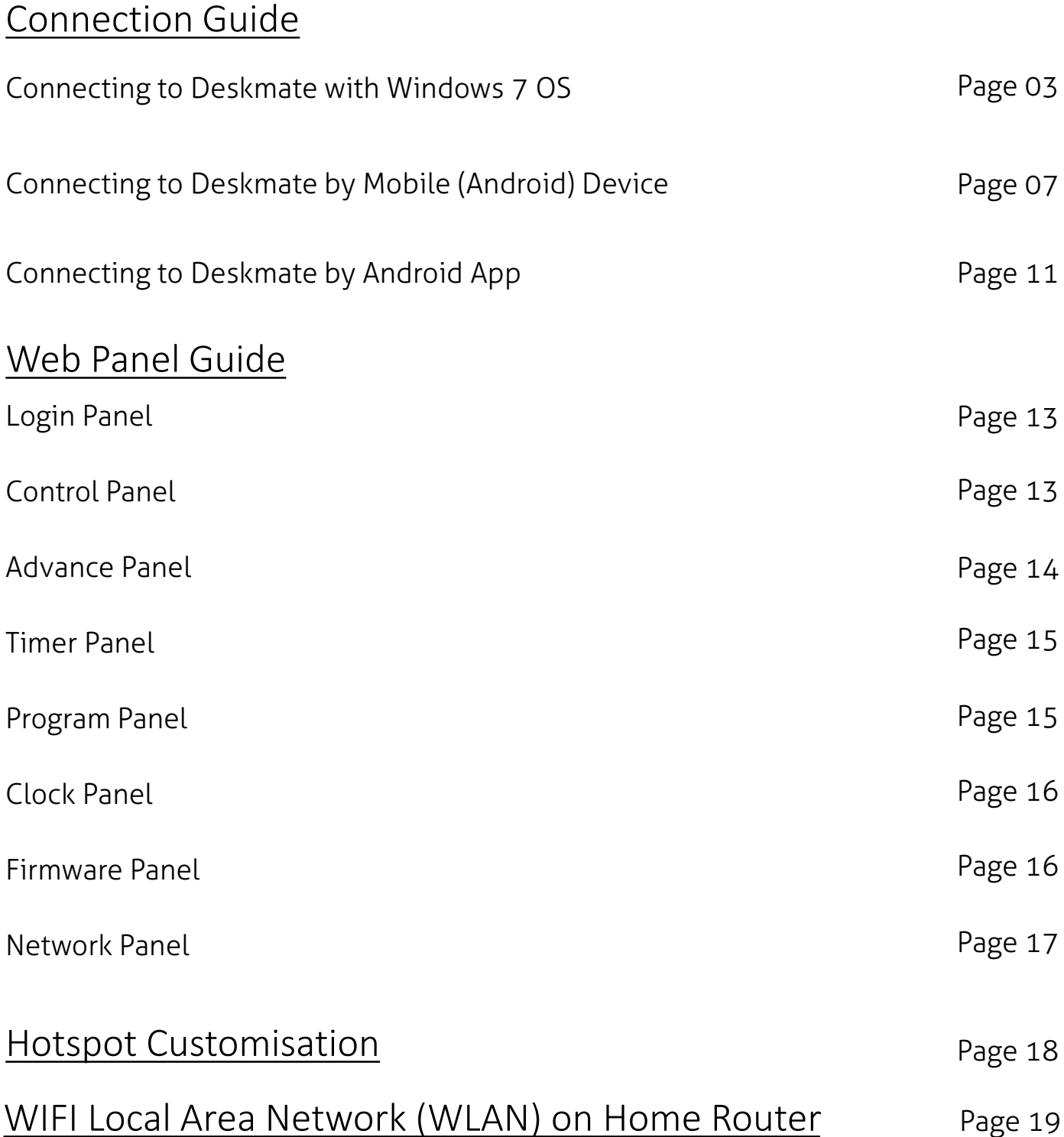

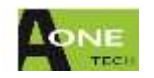

<span id="page-2-0"></span>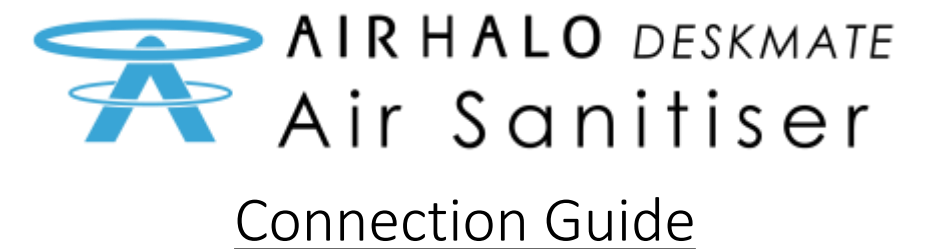

## Connecting to Deskmate with Windows 7 OS

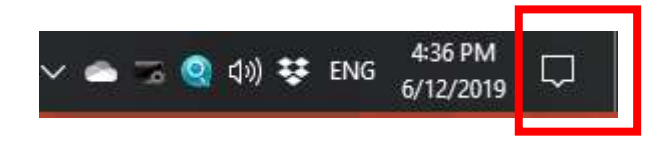

Step 1: Click This icon on your toolbar

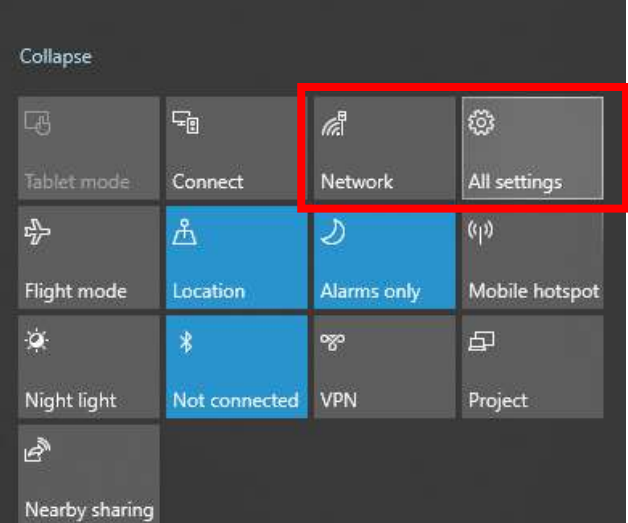

Step 2: Click "All Settings" or "Network". If click "Network" go to Step 4

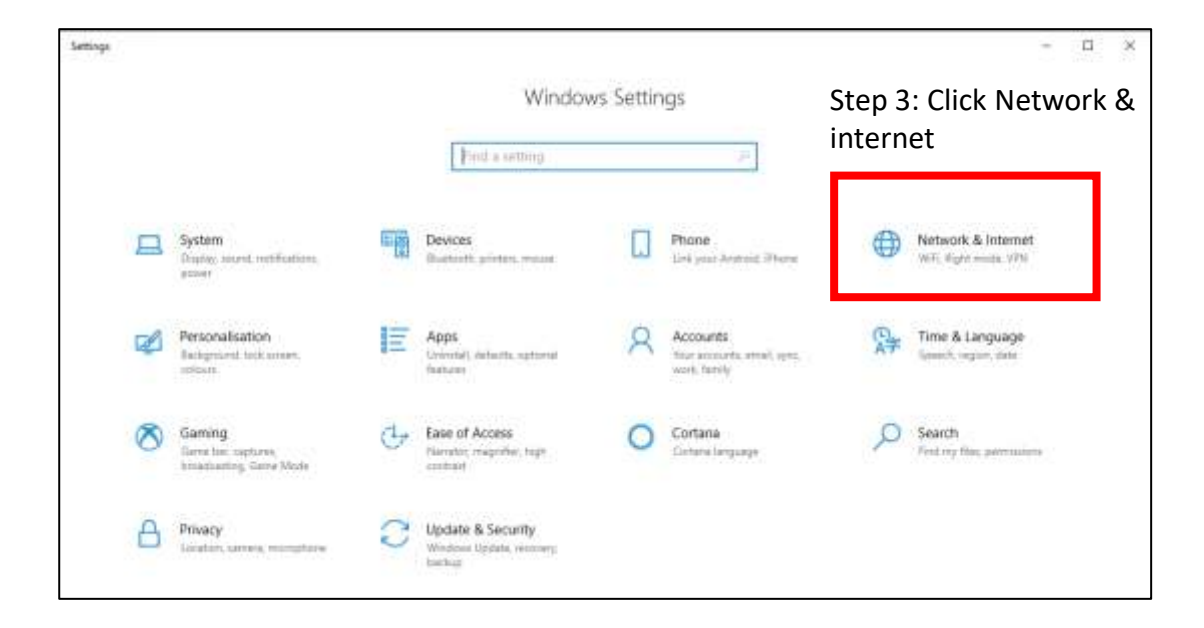

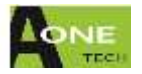

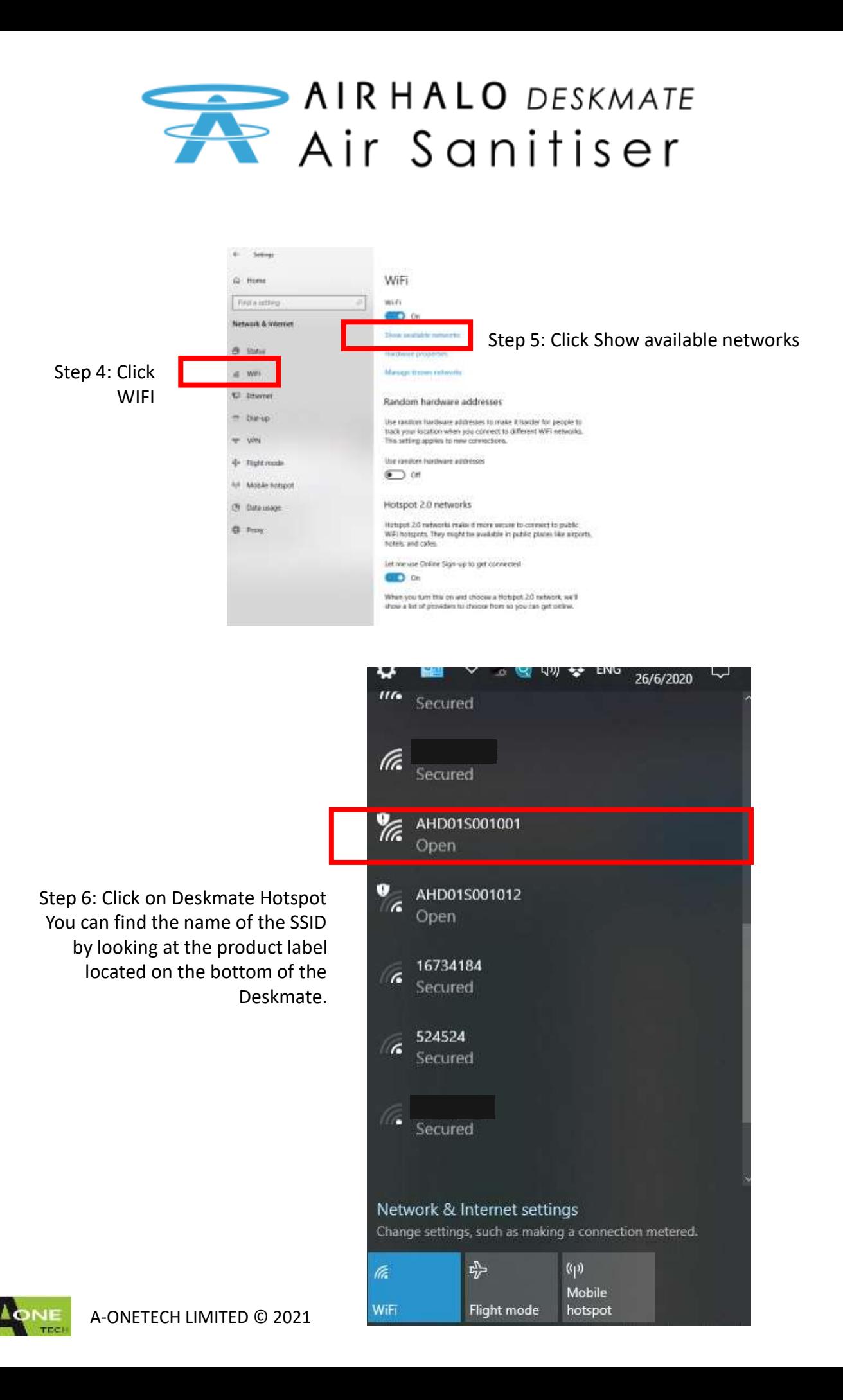

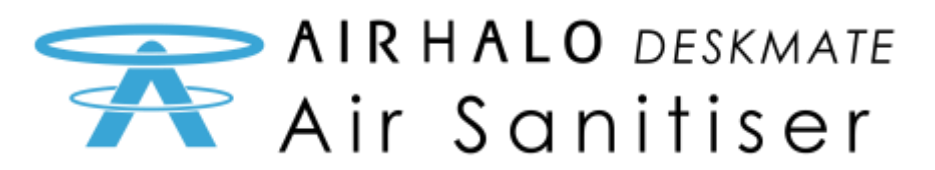

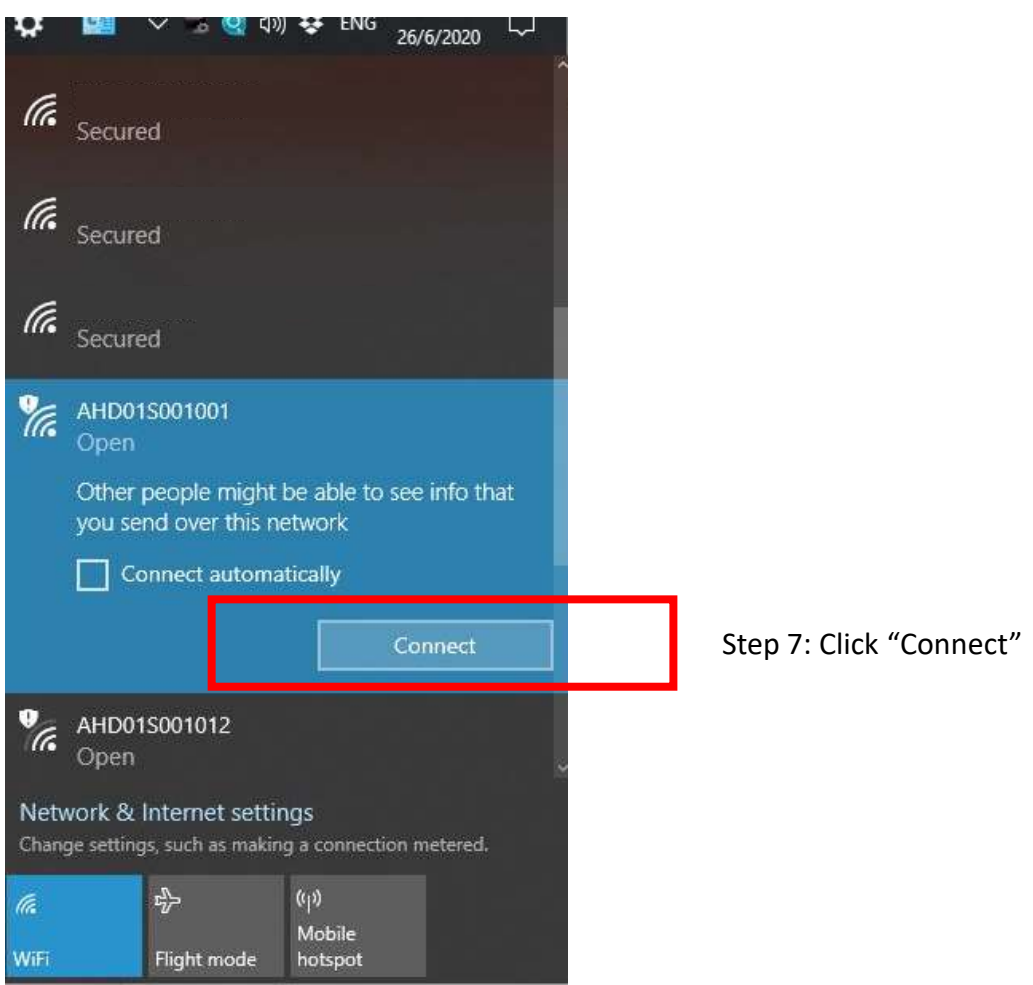

Step 08: In your web browser of choice select the URL/Search field and type the default homepage IP address of the hotspot: **192.168.100.1** and press enter

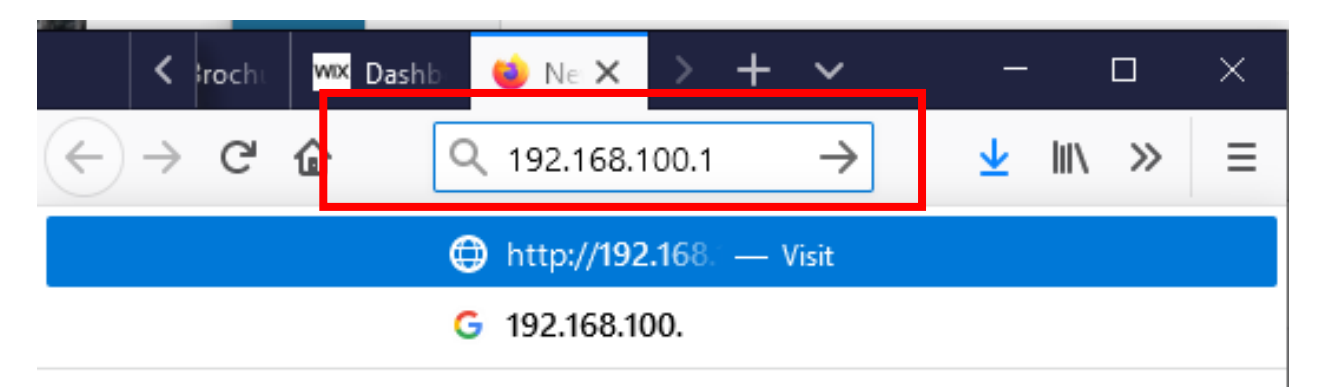

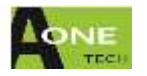

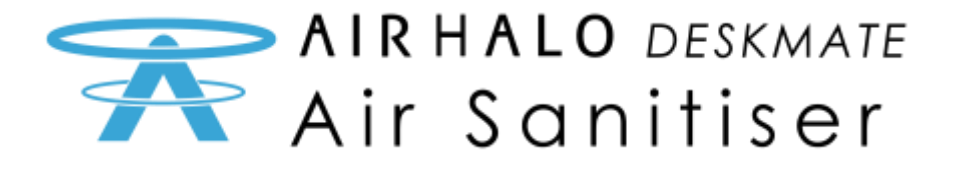

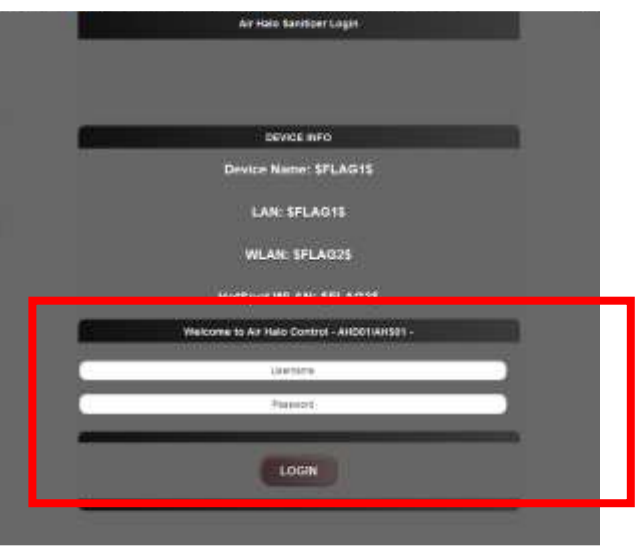

Step 09: At Deskmate login screen Enter default username and Password:

**" admin "** (lowercase no quotes)

Click LOGIN.

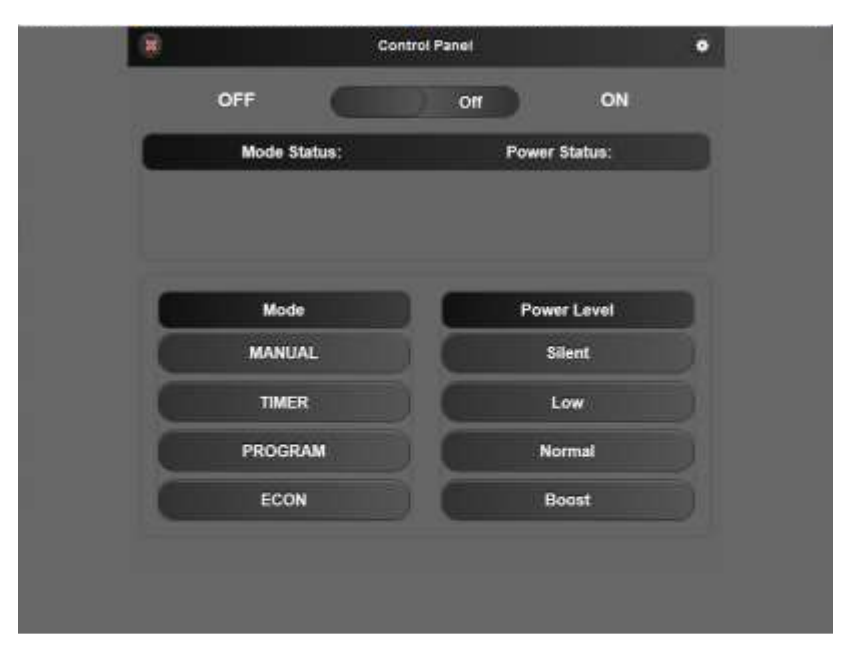

### You have now reached the control panel of the Deskmate

See Page 13 for control panel overview

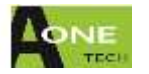

<span id="page-6-0"></span>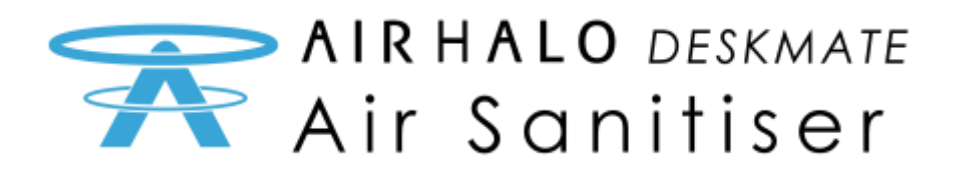

## Connecting to Deskmate by Mobile (Android) Device

![](_page_6_Picture_2.jpeg)

![](_page_6_Picture_3.jpeg)

![](_page_7_Picture_0.jpeg)

![](_page_7_Picture_28.jpeg)

![](_page_7_Picture_2.jpeg)

![](_page_8_Picture_0.jpeg)

![](_page_8_Picture_61.jpeg)

![](_page_8_Picture_2.jpeg)

Step 7:

In your web browser of choice select the URL/Search field and type the default homepage IP address of the hotspot: **192.168.100.1** and press enter

![](_page_8_Picture_5.jpeg)

![](_page_9_Picture_0.jpeg)

![](_page_9_Picture_57.jpeg)

Step 8: At Deskmate login screen Enter default username and Password:

**" admin "** (lowercase no quotes)

Click LOGIN.

![](_page_9_Picture_5.jpeg)

### You have now reached the control panel of the Deskmate

See Page 13 for control panel overview

![](_page_9_Picture_8.jpeg)

<span id="page-10-0"></span>![](_page_10_Picture_0.jpeg)

## Connecting to Deskmate by Android App

![](_page_10_Picture_2.jpeg)

Step 1: Download & install Air Halo Deskmate Control App <https://play.google.com/store/apps/details?id=com.aonetech.airhalo>

![](_page_10_Picture_4.jpeg)

Step 2: Click on the Air Halo Deskmate App icon on your android device

**Air Halo** Step 3: Press the "Refresh" button to search for Air Halo Deskmate's within range

![](_page_10_Picture_7.jpeg)

![](_page_11_Picture_0.jpeg)

![](_page_11_Picture_60.jpeg)

Step 4: The available Deskmate's you can connect to will be displayed.

"Signal Good" means the connection is strong.

"Signal bad" means the connection is bad and you should move closer to the device

Step 5: Clicking on the specific Deskmate's will initiate connection to the device

![](_page_11_Picture_6.jpeg)

![](_page_11_Picture_7.jpeg)

<span id="page-12-0"></span>![](_page_12_Picture_0.jpeg)

## Login Panel

![](_page_12_Figure_3.jpeg)

![](_page_12_Picture_4.jpeg)

![](_page_13_Picture_0.jpeg)

<span id="page-13-0"></span>![](_page_13_Figure_1.jpeg)

![](_page_13_Picture_2.jpeg)

Select LED brightness from dropdown menu

![](_page_13_Picture_4.jpeg)

<span id="page-14-0"></span>![](_page_14_Picture_0.jpeg)

### Timer Panel

Automatically switch off Deskmate after a set duration

![](_page_14_Picture_3.jpeg)

### Program Panel

Automatically switch Deskmate on & off with set power levels at specific times

![](_page_14_Figure_6.jpeg)

![](_page_14_Picture_7.jpeg)

<span id="page-15-0"></span>![](_page_15_Picture_0.jpeg)

### Clock Panel

Configure Deskmate to the correct Timezone for Program mode to operate accurately

![](_page_15_Picture_3.jpeg)

### Firmware Panel

Update the Deskmate software.

!Warning! Only operate this function when directed by Customer Support !Warning!

![](_page_15_Picture_7.jpeg)

![](_page_15_Picture_8.jpeg)

<span id="page-16-0"></span>![](_page_16_Picture_0.jpeg)

### Network Panel

Configure the HOTSPOT and WIFI Local Area Network that will allow you to connect to a home router

![](_page_16_Picture_3.jpeg)

![](_page_16_Picture_4.jpeg)

![](_page_17_Picture_0.jpeg)

<span id="page-17-0"></span>![](_page_17_Figure_1.jpeg)

Customisation of the WIFI hotspots allows personalisation of: SSID name is customisable to a 64 alpha-numeric entry

Password is customised to a 24 alpha-numeric entry

![](_page_17_Picture_4.jpeg)

![](_page_17_Picture_5.jpeg)

<span id="page-18-0"></span>![](_page_18_Picture_0.jpeg)

## WIFI Local Area Network (WLAN) on Home Router

Connecting to a WLAN from a home router can be configure in the Network panel, under WLAN connection.

![](_page_18_Figure_3.jpeg)

Step 04: Apply settings to connect to the WLAN

You can connect multiple Deskmate's to the same WLAN, each one are uniquely identified by it's Device name. Repeat the above steps for each additional Deskmate you are connecting

![](_page_18_Picture_6.jpeg)